## **VEJA O PASSO A PASSO PARA REALIZAR A ATUALIZAÇÃO CADASTRAL**

O banner da homepage do portal da FioSaúde direciona para o endereço da área restrita do site, em [https://portal.fiosaude.org.br/login.](https://portal.fiosaude.org.br/login) Ali o beneficiário deverá fazer seu login individualizado (com CPF ou matrícula do plano), digitando sua senha (ou usando as opções "Esqueceu a senha?", ou "Primeiro Acesso").

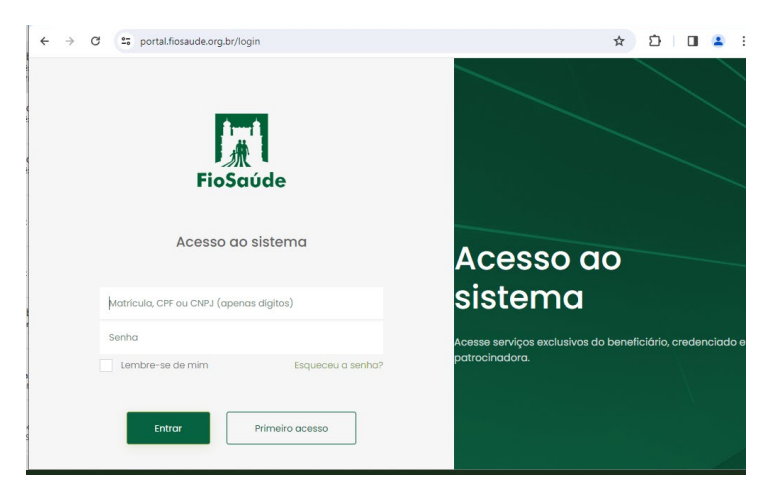

**O link para acesso à página do site da atualização cadastral é:**

**<https://portal.fiosaude.org.br/login>**

Nele.é.preciso.fazer.login.individualizado.

Após o login, o beneficiário será direcionado à página com os links da área restrita. Basta clicar no link "Entre AQUI para atualizar o seu cadastro!" ou no botão de Atualização de cadastro.

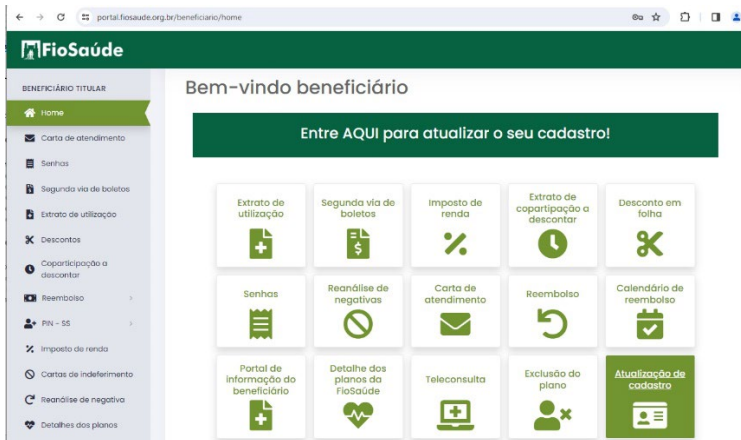

O formulário de atualização cadastral será aberto. Basta verificar se algum dado já preenchido precisa ser atualizado e fazer a digitação, apagando e inserindo dados novos nos locais necessários. Se não houver necessidade de atualizar nada, basta seguir direto para a etapa final, clicando no botão "Salvar alterações".

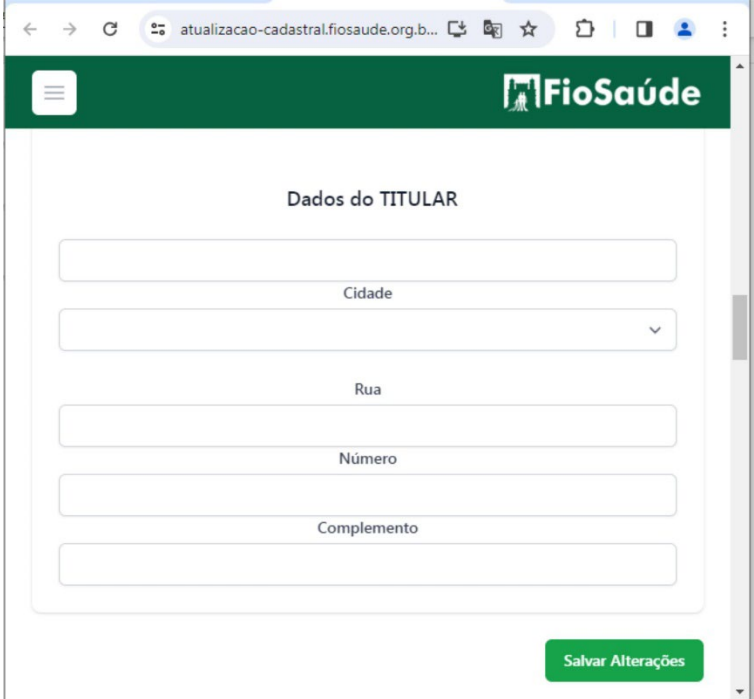